**УДК 621.391**

# **ВВЕДЕНИЕ В ПРОЕКТИРОВАНИЕ И АНАЛИЗ ЦИФРОВЫХ ФИЛЬТРОВ В СРЕДЕ SIMINTECH**

*Витязев В.В., д.т.н., профессор, заведующий кафедрой телекоммуникаций и основ радиотехники ФГБОУ ВО «Рязанский государственный радиотехнический университет им. В.Ф. Уткина», e-mail: vityazev.v.v@rsreu.ru Волченков В.А., к.т.н., доцент кафедры телекоммуникаций и основ радиотехники ФГБОУ ВО «Рязанский государственный радиотехнический университет им. В.Ф. Уткина», e-mail: volchenkov.v.a@tor.rsreu.ru Овинников А.А., к.т.н., доцент кафедры телекоммуникаций и основ радиотехники ФГБОУ ВО «Рязанский государственный радиотехнический университет им. В.Ф. Уткина», e-mail: ovinnikov.a.a@tor.rsreu.ru Лихобабин Е.А., к.т.н., ведущий разработчик ООО «Лаборатория Сфера»,e-mail: info@labsphera.ru*

# **INTRODUCTION TO THE DESIGN AND ANALYSIS OF DIGITAL FILTERS IN THE SIMINTECH ENVIRONMENT**

#### *Vityazev V.V., Volchenkov V.A., Ovinnikov A.A., Likhobabin E.A.*

*A description of a digital filter design and analysis application developed for the SimInTech simulation environment is provided. The principles of developing digital filters in the presented application are discussed. The possibilities of the proposed product are described.*

**Key words:** digital signal processing, digital filtering, digital filters, FIR filters, IIR filters, SimInTech.

**Ключевые слова:** цифровая обработка сигналов, цифровая фильтрация, цифровые фильтры, КИХ-фильтры, БИХ-фильтры, SimInTech.

#### **Введение**

Разработка и внедрение отечественного программного обеспечения для проведения инженерных и научных работ всегда являлось важной задачей. В стремительно меняющихся условиях в настоящее время импортозамещение в области специализированного ПО для решения задач в области радиотехники, связи, обработки изображений и т.д. становится ещё более актуальным, чем когда бы то ни было.

В статье приводится описание приложения для проектирования и анализа цифровых фильтров, разработанного для среды моделирования SimInTech компании ООО «3В Сервис». Приложение для проектирования фильтров создано в ООО «Лаборатория сфера» (г. Рязань) [1] при участии сотрудников кафедры Телекоммуникаций и основ радиотехники Рязанского государственного радиотехнического университета им. В.Ф. Уткина.

## **Описание приложения для проектирования и анализа цифровых фильтров в среде SimInTech**

Приложение «Проектирование и анализ цифровых фильтров» находится во вкладке «Инструменты» среды SimInTech, которую можно скачать с официального сайта https://simintech.ru/ [2].

Данное приложение позволяет проектировать фильтры как с конечной импульсной характеристикой (КИХ), так и с бесконечной импульсной характеристикой (БИХ), строить все необходимые характеристики: амплитудночастотную характеристику (АЧХ), фазо-частотную характеристику (ФЧХ), график группового времени задержки (ГВЗ), график фазовой задержки (ФЗ), импульс-

*Приводится описание приложения для проектирования и анализа цифровых фильтров, разработанного для среды моделирования SimInTech. Рассматриваются принципы разработки цифровых фильтров в приложении. Описываются возможности предлагаемого продукта.*

> ную характеристику (ИХ), переходную характеристику, карту нулей и полюсов.

> Главное окно приложения по проектированию и анализу цифровых фильтров можно условно разделить на четыре части (рис. 1). Вверху расположена панель управления, на которой находятся следующие кнопки (табл. 1).

> Справа расположена **панель настройки параметров для расчёта фильтра**, на которой дополнительно размещается кнопка «Расчёт», позволяющая спроектировать фильтр по заданным параметрам; кнопка «Коэффициенты», служащая для быстрого вызова окна с коэффициентами фильтра; кнопка «Функция фильтрации» для формирования кода использования рассчитанного фильтра на внутреннем языке среды SimInTech. В левой части под панелью управления находится область, на которой располагаются **графики**, отражающие характеристики рассчитанного фильтра в меньшем масштабе, количество которых можно менять с помощью кнопки на панели управления. Левая нижняя часть окна представляет собой панель отображения теоретической спецификации и коэффициентов фильтра.

> Окно настроек (рис. 2), открывающееся при нажатии на соответствующую кнопку, позволяет влиять на следующие параметры отображения графиков характеристик фильтра: отображение сетки, отображение заголовков графиков, отображение подписей для осей координат, возможность редактировать количество отображаемых графиков на главном экране, а также в окне настроек можно изменять минимальный уровень для отобра-

*Таблица 1. Кнопки панели управления*

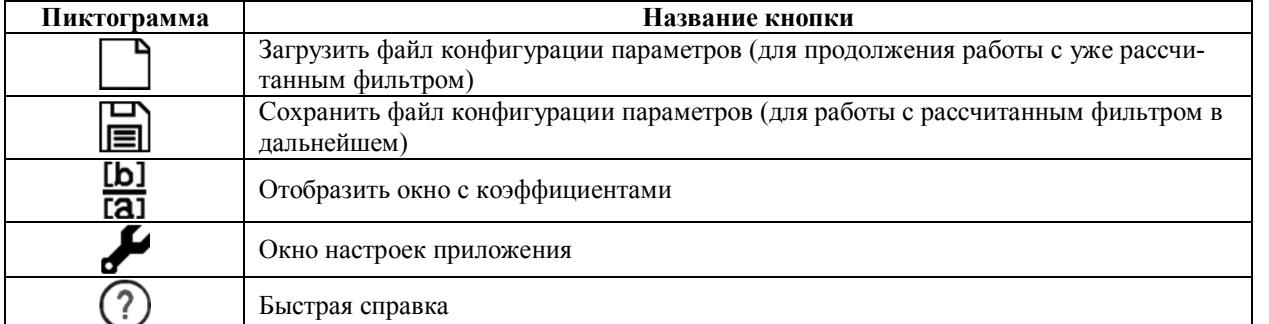

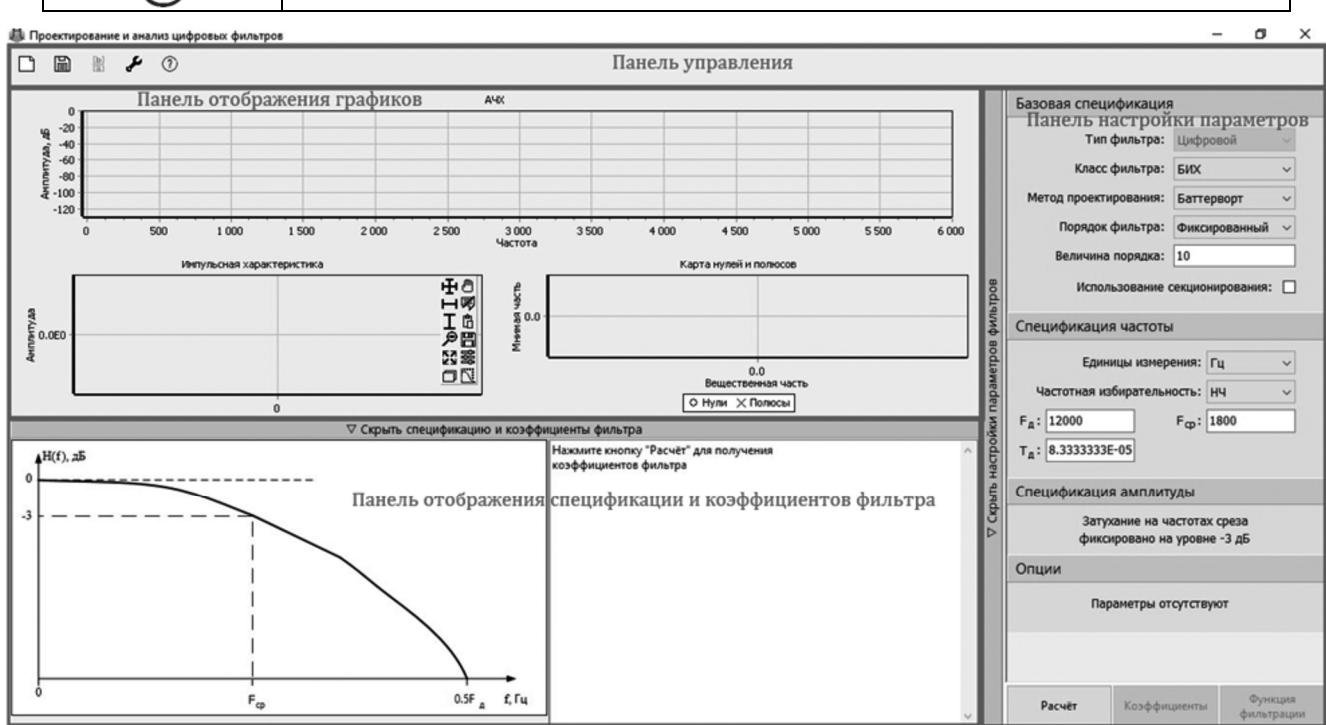

*Рис. 1. Общий вид главного окна приложения*

жения АЧХ. Кнопка «**Принять**» сохраняет выставленные настройки, а кнопка «**Отменить**» восстанавливает предыдущие настройки.

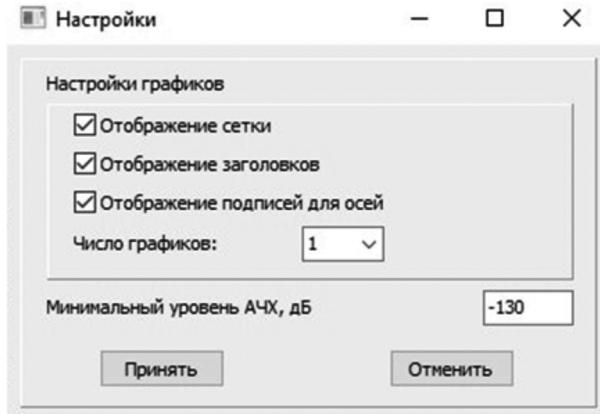

*Рис. 2. Окно настроек приложения*

Непосредственно область настройки параметров фильтра содержит следующие поля с элементами управления: базовая спецификация, спецификация частоты, спецификация амплитуды и опции.

Поле «**Базовая спецификация**» (рис. 3) позволяет

выбрать класс проектируемого цифрового фильтра «БИХ» или «КИХ» и метод проектирования в зависимости от выбранного класса фильтра. Для БИХ-фильтров доступны следующие методы проектирования: Баттерворта, Чебышёва (тип 1), Чебышёва (тип 2) и эллиптический. Методы для КИХ-фильтров: равноволновый (алгоритм Паркса – Мак-Клеллана) и оконные.

Также имеется форма ввода «**Величина порядка**», в которую можно ввести фиксированное значение порядка рассчитываемого фильтра или выбрать параметр «**Минимальный**», что позволит рассчитать фильтр с минимальным порядком, исходя из заданных требований. Для БИХ-фильтров также имеется возможность использовать секционирование для перехода от прямой формы реализации к каскадной (последовательной) (рис. 4).

Поле «**Спецификация частоты**» позволяет настраивать единицы измерения частоты, частотную избирательность, а также задать для фильтра требуемые граничные частоты и частоту дискретизации (при этом автоматически рассчитается период дискретизации) (рис. 5).

С помощью выпадающего списка «**Единицы измерения**» можно задать требуемую единицу измерения частоты: нормированная, Гц, кГц, МГц, ГГц.

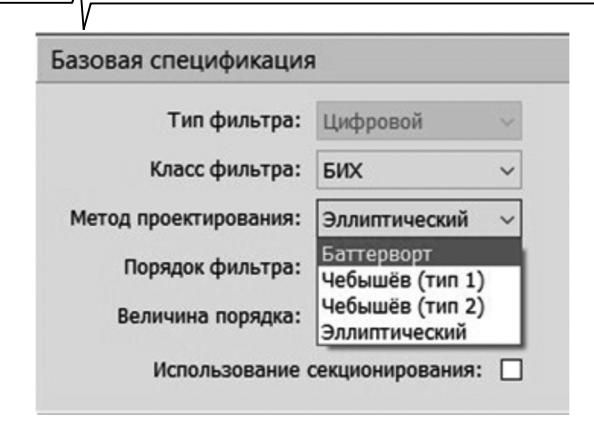

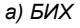

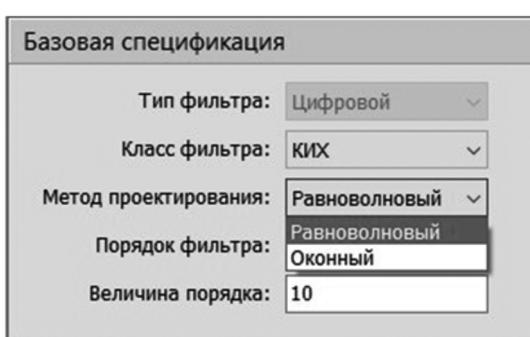

## б) КИХ фильтров Рис. 3. Методы проектирования

Выпадающий список «Частотная избирательность» позволяет выбрать необходимый тип частотной избирательности фильтра: низкочастотный (НЧ), высокочастотный (ВЧ), полосовой (ПФ), режекторный (РФ).

В зависимости от типа частотной избирательности фильтра, а также единицы измерения частоты, меняется количество форм ввода граничных частот среза и меняется доступность формы ввода частоты дискретизации фильтра (рис. 5, в).

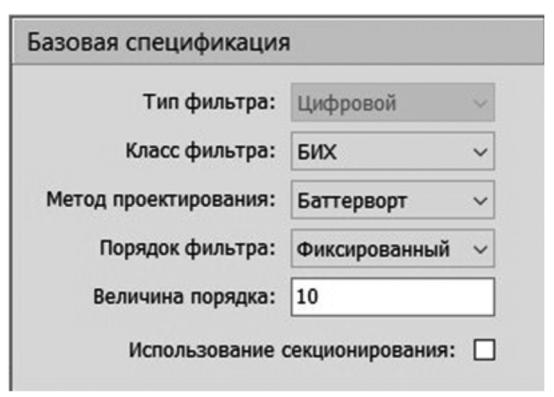

Рис. 4. Поле определения порядка фильтра

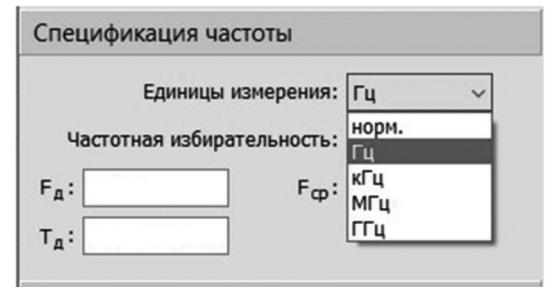

а) единицы измерения

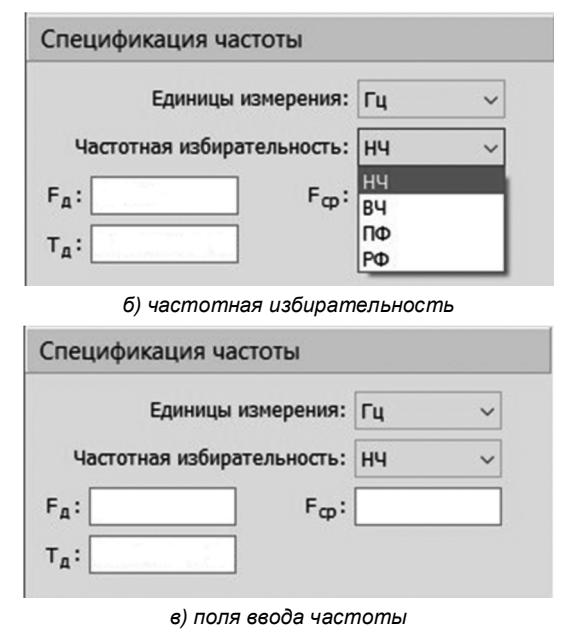

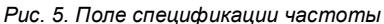

Поле «Спецификация амплитуды» (рис. 6) содержит формы ввода уровней подавления или же ввода весовых коэффициентов частот среза. Доступность тех или иных форм ввода так же, как и для спецификации частоты, определяется типом и методом проектирования фильтра, параметром частотной избирательности и единицей измерения частоты. В данном поле могут существовать следующие формы ввода параметров  $A_{non}$  уровень неравномерности АЧХ в полосе пропускания,  $A_{nodas}$  - уровень подавления в зоне непрозрачности,  $W_{non}$  – относительное значение весовой функции, отвечающей за допустимую неравномерность АЧХ в полосе пропускания,  $W_{no\text{.}}$  – относительное значение весовой функции, отвечающей за допустимый уровень подавления АЧХ в зоне непрозрачности.

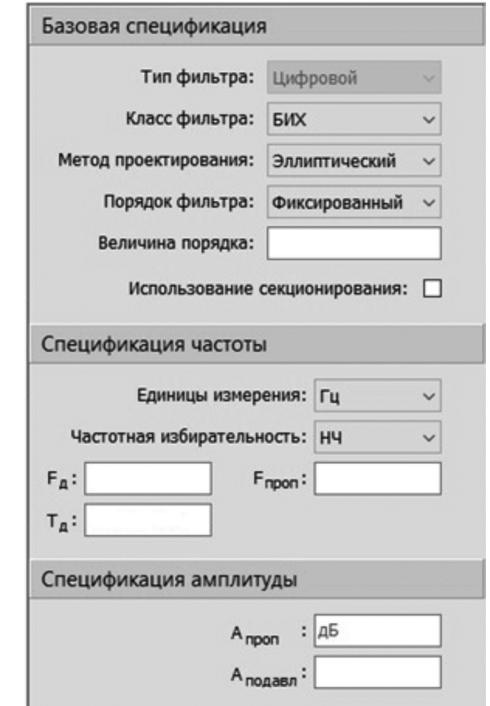

Рис. 6. Доступность полей в поле спецификации амплитуды

В поле «Опции» (рис. 7) в зависимости от комбинации описанных выше параметров появляются дополнительные формы настройки расчёта фильтра. При выборе равноволнового метода проектирования КИХфильтра в поле «Опции» станет доступен параметр «Коэф. плотности» (коэффициент плотности).

Коэффициент плотности определяет плотность частотной сетки, по которой оптимизация метода проектирования оценивает функцию отклика фильтра. При увеличении этого значения создается фильтр, который более точно приближается к идеальному фильтру с равными частотами, но увеличивает время, необходимое для проектирования фильтра. В данной версии приложения это значение неизменяемое и равно 16.

При выборе оконного метода проектирования КИХфильтра в поле «Опции» станет доступен параметр «Оконные функции» (рис. 8), в котором можно выбрать желаемую оконную функцию: Прямоугольная, Треугольная, Хэмминга, Хеннинга (Ханна), Блэкмана, Чебышёва, Кайзера.

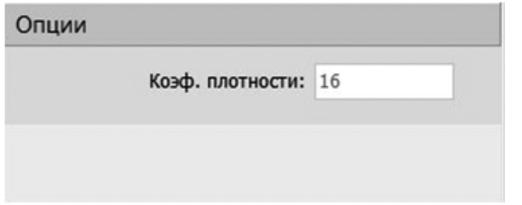

Рис. 7. Коэффициент плотности в поле «Опции»

Также для оконного метода проектирования в данном поле появляется галочка активации «Нормировки» (рис. 8), сам процесс которой представляет собой масштабирование АЧХ фильтра так, чтобы центр первой полосы пропускания имел единичную амплитуду после оконной обработки.

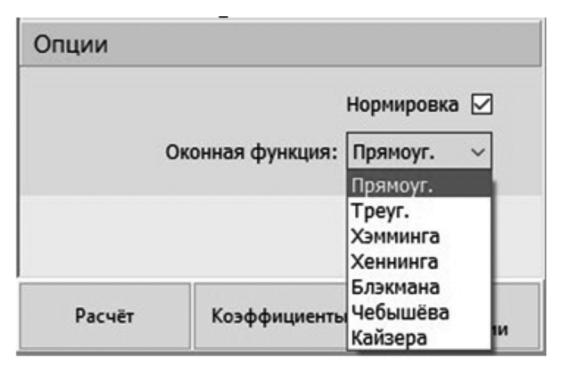

Рис. 8. Оконные функции и нормировка в поле «Опции»

Для оконной функции Чебышёва (рис. 9, а) в поле «Опции» становится доступна форма ввода коэффициента α - величина в дБ боковых лепестков АЧХ ниже главного лепестка, а для оконной функции Кайзера  $(pnc, 9, 6)$  - форма ввода коэффициента  $\beta$  - уровень затухания боковых лепестков. Более высокое значение расширяет основной лепесток и уменьшает амплитуду бокового пелестка

Часть панели с отображением графиков занимает спецификация рассчитываемого фильтра, меняющаяся в зависимости от изменения параметров, описанных выше (рис. 10).

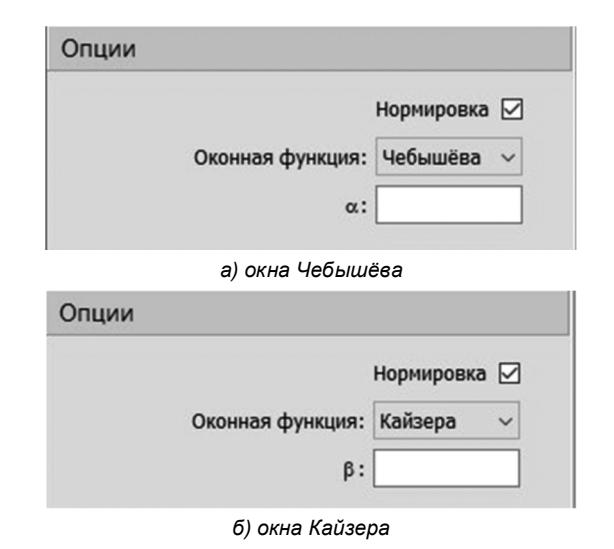

Рис. 9. Дополнительные опции

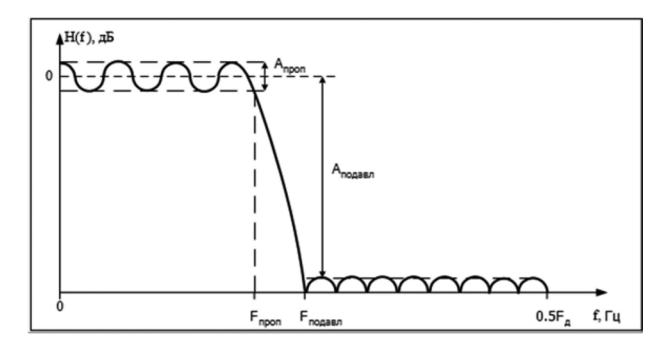

Рис. 10. Поле отображения спецификаций фильтра

Внизу области настройки параметров фильтра расположена кнопка «Расчёт», нажатие на которую спроектирует фильтр на основании заданных параметров и разблокирует возможность использовать доступные кнопки, находящиеся на панели инструментов. После чего на графики в левой части можно вывести характеристики получившегося фильтра для анализа.

После выполнения расчёта цифрового фильтра, в частности, станет доступен элемент панели управления, позволяющий отобразить коэффициенты фильтра (рис. 11).

| <b>В</b> Коэффициенты фильтра    | $\Box$ | $\times$ |
|----------------------------------|--------|----------|
| Прямая форма 1                   |        | $\wedge$ |
| Коэффициенты числителя (B0Bn):   |        |          |
| 0.000133373949329352             |        |          |
| 0.00120036554396417              |        |          |
| 0.00480146217585668              |        |          |
| 0.0112034117436656               |        |          |
| 0.0168051176154984               |        |          |
| 0.0168051176154984               |        |          |
| 0.0112034117436656               |        |          |
| 0.00480146217585668              |        |          |
| 0.00120036554396417              |        |          |
| 0.000133373949329352             |        |          |
| Коэффициенты знаменателя (A0An): |        |          |
|                                  |        |          |
| -3.58630925374276                |        |          |
| 6.55871960108203                 |        |          |
| -7.55196763072574                |        |          |
| 5.93632143842798                 |        |          |
| -3.26056643698915                |        |          |
| 1.24213092031926<br>. <b></b>    |        |          |

Рис. 11. Форма отображения коэффициентов фильтра

В рамках работы с данным окном по нажатию на правую кнопку мыши можно увидеть выпадающее меню с доступными возможностями (рис. 12).

После выполнения расчёта фильтра с заданными параметрами, в левой части окна выводится график АЧХ. Также можно самостоятельно задать нужно количество отображающихся графиков, наилучшим вариан-

том будет отображение трех графиков одновременно: АЧХ, импульсная характеристика и карта нулей и полюсов.

С помощью левой кнопки мыши можно выделить часть графика для масштабирования и установить маркер (рис. 12). С помощью нажатия на среднюю кнопку мыши (СКМ, колесико мыши) можно перемещать сформированный график, а с помощью прокручивания СКМ можно менять масштаб графика по горизонтальной, вертикальной или обеим осям, в зависимости от выставленного параметра.

Для каждого графика существует панель с набором кнопок управления. В набор входят кнопки, представленные в табл. 2.

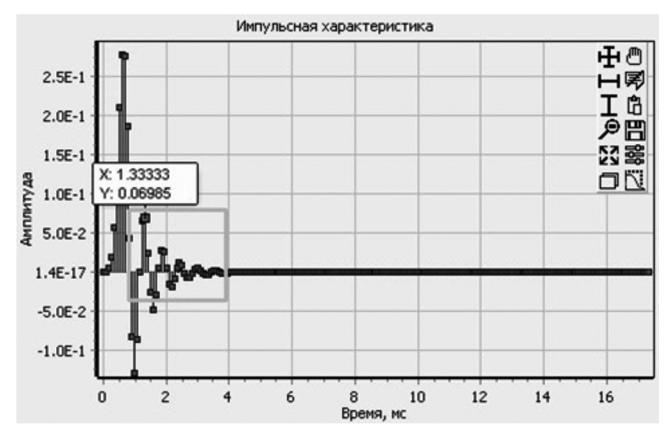

*Рис. 12. Установленный маркер и область масштабирования*

Нажатие на правую кнопку мыши по графику вызывает выпадающее меню с различными параметрами (рис. 13). В частности, «**Отменить шаг увеличения**» позволяет вернуться к предыдущему уровню масштабирования графика. «**Режим увеличения**» содержит ряд настроек, позволяющих выбрать направление масштабирования: по вертикали и горизонтали, по вертикали, по

горизонтали, а также выставить настройку «**Сохранять соотношение сторон при масштабировании**», которая сохраняет пропорции области выделения при масштабировании. Пункт «**Сбросить масштабировани**е» сбрасывает масштаб выбранного графика к исходному. Все установленные на графике маркеры можно удалить с помощью пункта «**Удалить все маркеры**».

Подменю «**Тип характеристик**» позволяет изменить отображаемую характеристику для выбранного графика: частотные характеристики (АЧХ+ФЧХ, АЧХ, ФЧХ, групповая задержка, фазовая задержка), временные характеристики (импульсная характеристика, переходная характеристика), карта нулей и полюсов.

Пункт «**Сохранить изображение как…**» позволяет сохранить отображенную характеристику фильтра в качестве графического файла, а «**Скопировать в буфер обмена**» – скопировать изображение в буфер обмена для дальнейшей работы.

Пункт «**Параметры**» (рис. 14) позволяет изменить некоторые параметры выбранного графика.

| Отменить шаг увеличения    |    |
|----------------------------|----|
| Режим увеличения           | ١, |
| Сбросить масштабирование   |    |
| Удалить все маркеры        |    |
| Тип характеристик          | ١, |
| Сохранить изображение как  |    |
| Скопировать в буфер обмена |    |
| Параметры                  |    |

*Рис. 13. Всплывающее меню для графиков*

*Таблица 2. Кнопки управления графиками*

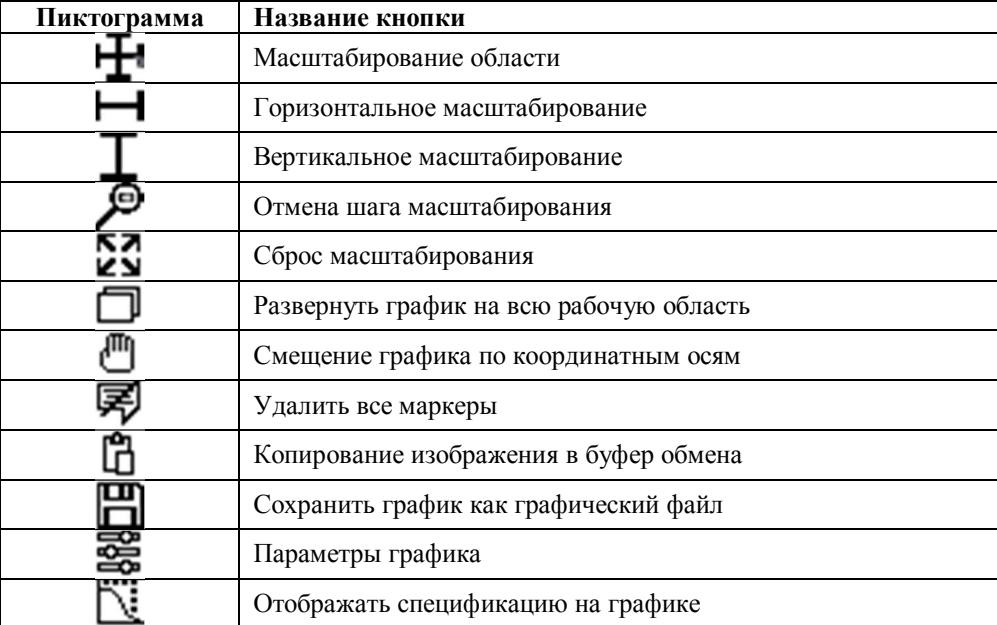

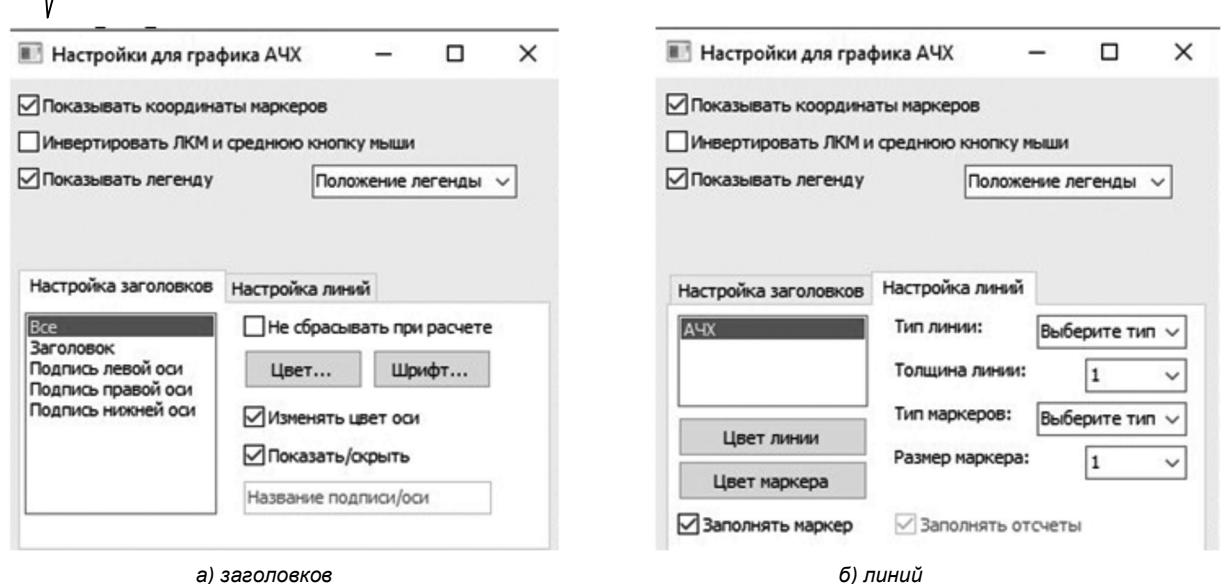

Рис. 14. Меню «Параметры» для отдельного графика с настройкой

#### Заключение

В статье приведено краткое описание принципов работы в приложении для проектирования цифровых фильтров в среде SimInTech. Более подробное описание, содержащее теорию и практические задания с примерами выполнения, приведено в выпущенном в августе 2023 г. учебном пособии «Цифровая обработка сигналов» [3]. Данное учебное пособие предназначено для подготовки бакалавров по направлениям 11.03.01 «Радиотехника» и 11.03.02 «Инфокоммуникационные технологии и системы связи», инженеров по специальности 12.05.01 «Электронные и оптико-электронные приборы и системы специального назначения» и магистров по направлению 09.04.04 «Программная инженерия».

В учебном пособии изложены общие принципы цифровой обработки сигналов. Основное внимание уделено проектированию цифровых фильтров в классе КИХ- и БИХ-цепей в среде SimInTech. Приводятся теоретические сведения, касающиеся характеристик фильтров, и подробные примеры их проектирования. Описывается анализ их характеристик и выбор методов построения

фильтров для дальнейшей реализации. Рассматриваются инструменты моделирования прохождения сигналов через цифровые фильтры в среде SimInTech.

В учебном пособии присутствуют примеры практических заданий и выводы к ним, а также задания и контрольные вопросы, которые должны закрепить у обучающихся связь теории с практикой.

Возможности приложения будут расширяться. На следующем этапе планируется добавление в приложения функционала по редактированию характеристик фильтров с помощью изменения положения нулей и полюсов на карте нулей и полюсов, а также добавление возможности синтеза аналоговых фильтров.

### Литература

1. Официальный сайт ООО «Лаборатория Сфера»: [сайт]. URL: https://labsphera.ru/.

2. Среда динамического моделирования SimInTech: [сайт]. URL: https://simintech.ru/.

3. Цифровая обработка сигналов. Учебное пособие для вузов / В.В. Витязев, В.А. Волченков, А.А. Овинников и др. М.: Горячая линия-Телеком, 2023. 188 с.: ил.

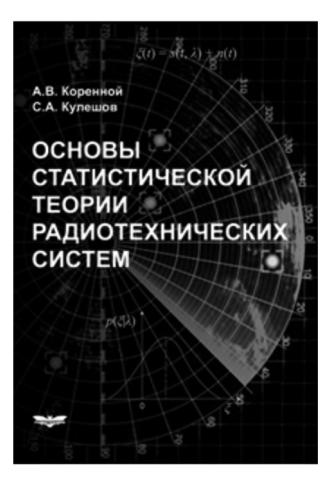

# **НОВЫЕ КНИГИ**

# Основы статистической теории радиотехнических систем: Учебное пособие под ред. А.В. Коренного. М.: Изд-во Радиотехника, 2021 г. 240 с.: ил.

Привелены необходимые сведения из теории вероятностей, случайных процессов и математической статистики, и на их основе рассмотрены статистические метолы анализа линейных и нелинейных систем. На базе теории фильтрации изложены современные методы синтеза радиоэлектронных систем различного назначения, основы теории информации и методы статистического моделирования. Методика применения теоретических результатов к решению практических задач проиллюстрирована содержательными примерами.

Предназначено для слушателей и курсантов военных вузов, а также студентов вузов, обучающихся по специальности «Радиоэлектронные системы и комплексы». Может быть аспирантам и преподавателям вузов, занимающихся вопросами синтеза и анализа радиотехнических устройств и систем.